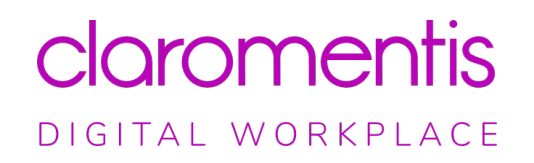

# **Claromentis** *Lewes*

Version 8.10 release notes

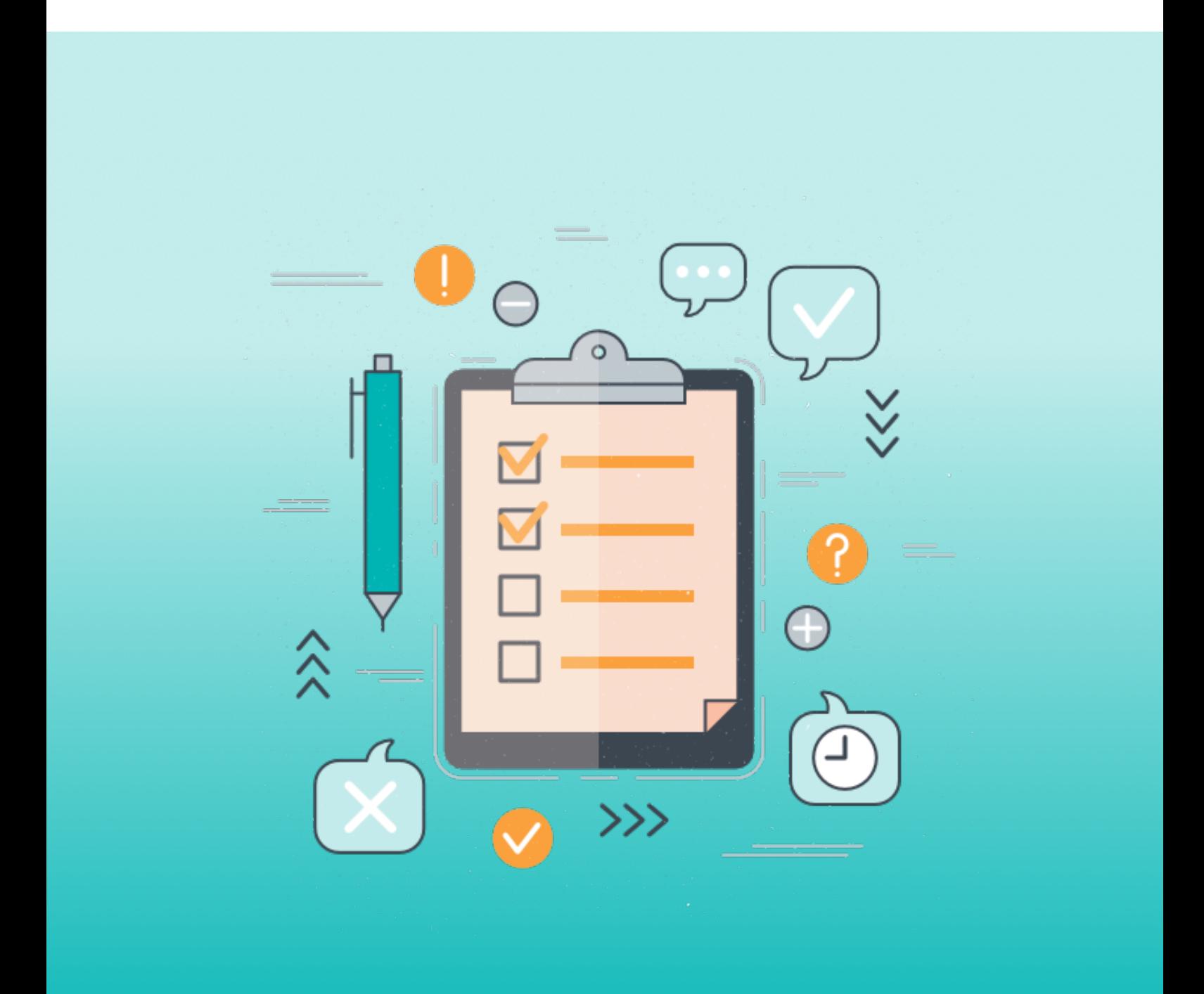

### **Contents**

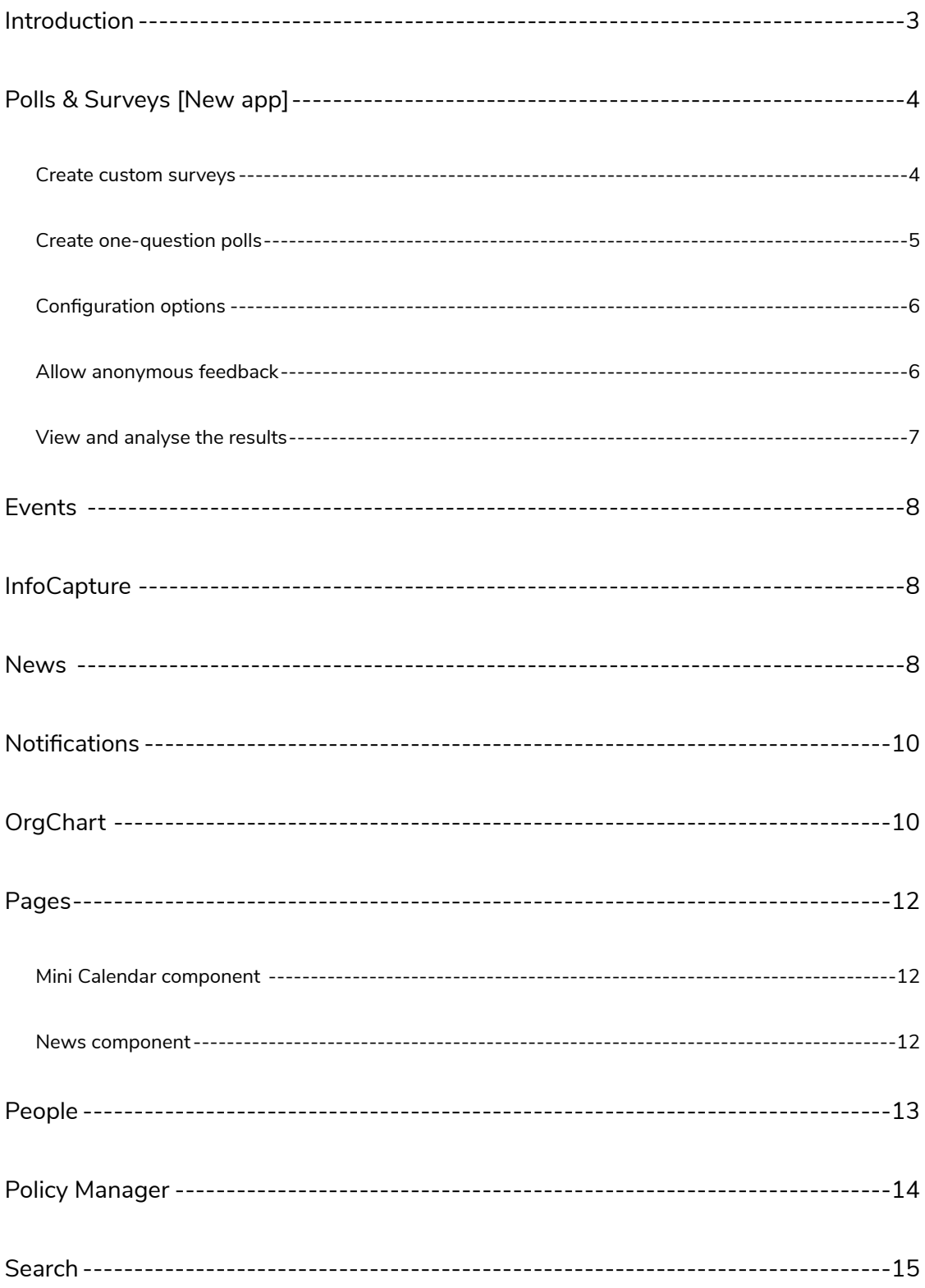

### <span id="page-2-0"></span>**Introduction**

Since our last software release earlier this year, things at Claromentis - and indeed in all areas of life - have been very different as a result of Covid-19.

Despite this, we're so proud of what we've been able to achieve throughout lockdown. Not only have we adapted our products and services to help our customers thrive during these unusual times, we've also continued to build the next version of our software - all whilst working from home and collaborating digitally.

With that, let us introduce the latest version of Claromentis: *Lewes* v8.10. Our flagship feature this time is our brand new **Polls & Surveys** app, which allows you to capture valuable employee insights into areas such as engagement levels, new product lines, company culture, and more. Using our built-in reporting tools, you can turn this feedback into actionable results, giving you the data you need to enhance your business.

We chose to name Claromentis v.8.10 after Lewes, a beautiful town in East Sussex that's surrounded by the South Downs. Home to all things administrative, judicial, and parliamentary, Lewes is no stranger to public and political feedback, so it seemed apt to name 8.10 - with its focus on gathering feedback - after our county town! Complete with it's own medieval castle, Lewes also boasts landmarks such as Anne of Cleves' house, the River Ouse, and Harvey's Brewery, and hosts the UK's largest annual bonfire event.

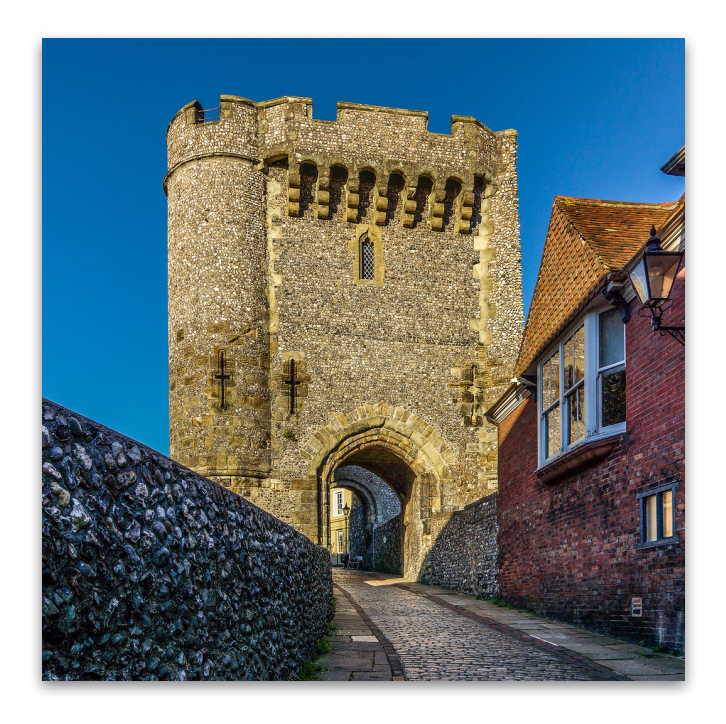

"Lewes Castle Entrance" by Bev Goodwin, licensed under CC BY 2.0

# <span id="page-3-0"></span>**Polls & Surveys [New app]**

*Please note: Polls & Surveys is also compatible with Claromentis version 8.9.* 

Our new Polls & Surveys app is a fully-featured product that helps you gather and analyse important feedback from your staff. You can use Polls & Surveys to track employee engagement levels, get feedback on new initiatives, or to understand how your company culture is performing.

#### <span id="page-3-1"></span>**Create custom surveys**

Create your own surveys with our new and intuitive survey builder, to get in-depth insights into how your staff feel about any aspect of your organisation.

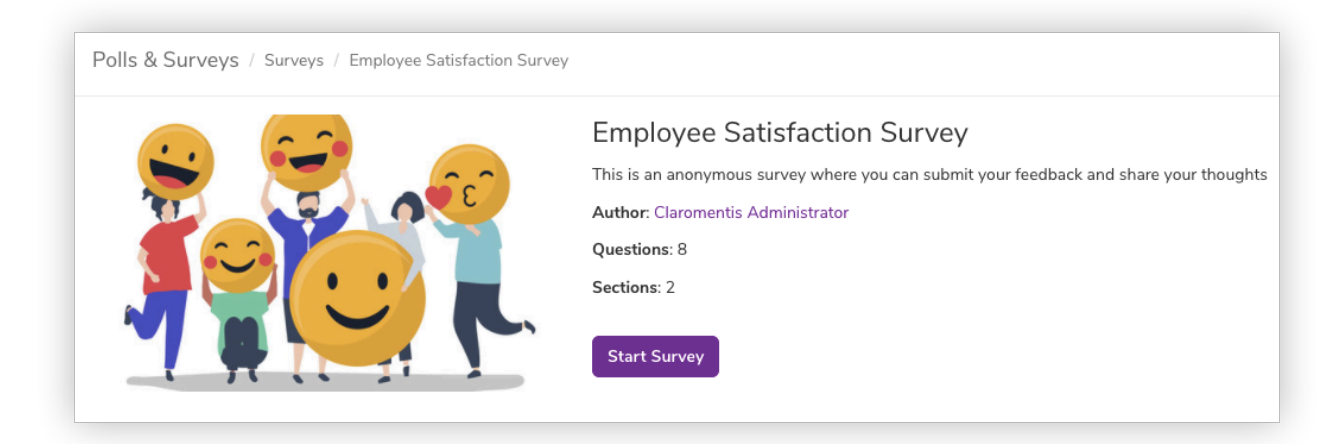

Survey summary page

Add an image, description, and a variety of different question types, such as free text, multiple choice, or single option.

Organise questions into sections for longer surveys to help improve the flow, and create a personalised 'thank you' message when staff submit their response.

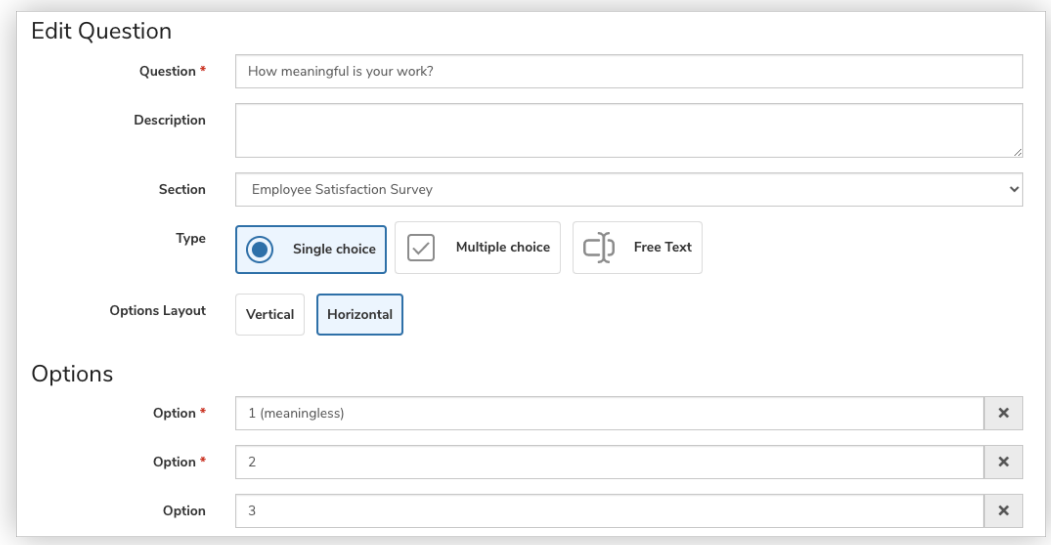

Choose your question type

#### <span id="page-4-0"></span>**Create one-question polls**

If you need quick feedback, create a one-question poll to get instant insights from your staff.

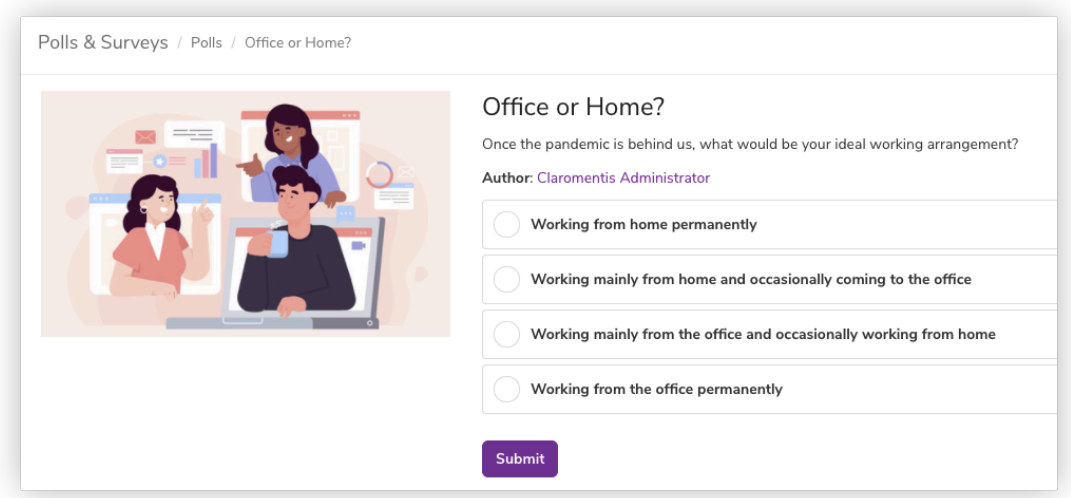

Poll landing page

Like Surveys, you can add an image, description, and custom 'thank you' page to your polls.

### <span id="page-5-0"></span>**Configuration options**

We've added a range of configuration options to Polls & Surveys, including the ability to target polls or surveys to particular users, groups, or roles. This is handy if you want to get specific feedback from teams, otherwise you can send a survey or poll to all employees to get a companywide response.

You can also set a start and/or end date, allow multiple submissions, send a notification to staff who have permissions to answer, and choose to display results to staff immediately, after a poll or survey has finished, or not at all.

#### <span id="page-5-1"></span>**Allow anonymous feedback**

When you create a survey or poll, you have the option to enable anonymous feedback, which means users' identities will be hidden when they submit their response. This is especially useful if you're gathering sensitive feedback and need to keep employee details private. Anonymising feedback can also encourage staff to share their true opinions, helping you get a real representation of how your workforce feel.

Anonymous mode can be switched on in one click, and staff will see a message when it's enabled, providing reassurance that their feedback is confidential.

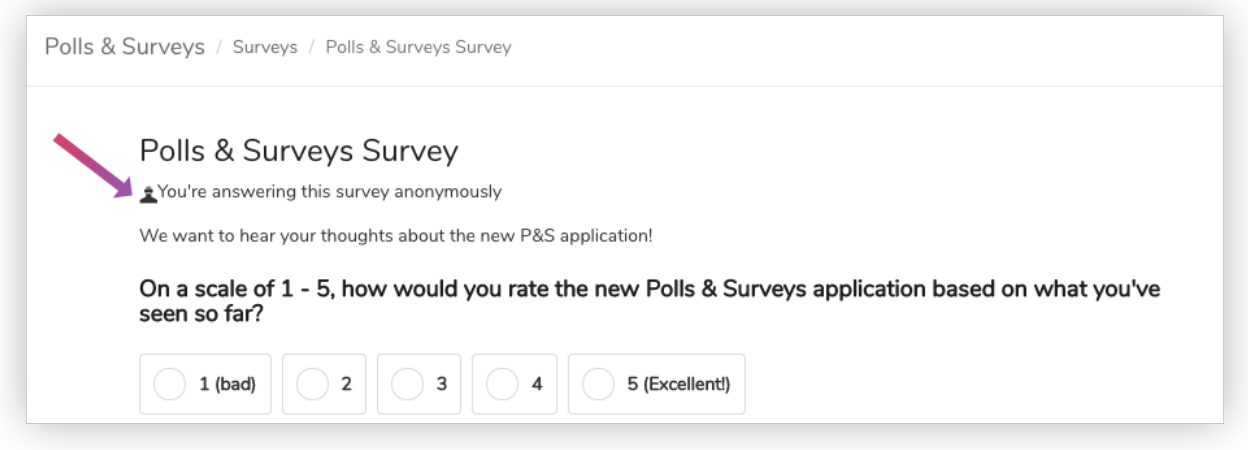

Anonymous mode is enabled

#### <span id="page-6-0"></span>**View and analyse the results**

When the results are in, analyse the feedback from your surveys or polls using our built-in data engine. You can choose to see aggregated results in a pie or bar chart for at-a-glance analysis, or view individual results for more detailed insights. You can also export the results to CSV. If anonymous mode was enabled, only the time and date of each response will be displayed.

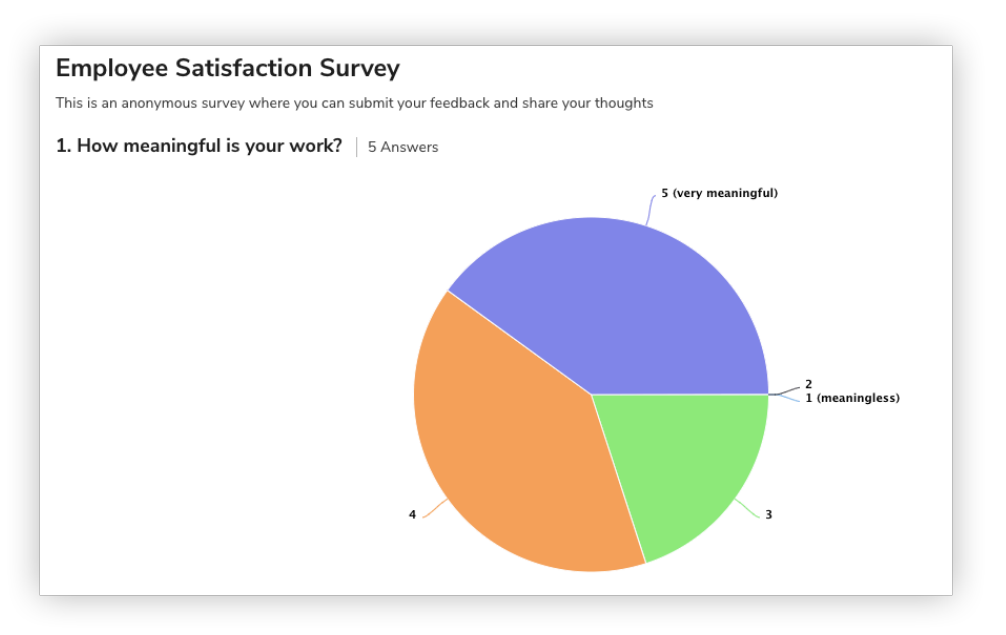

View results in a pie chart

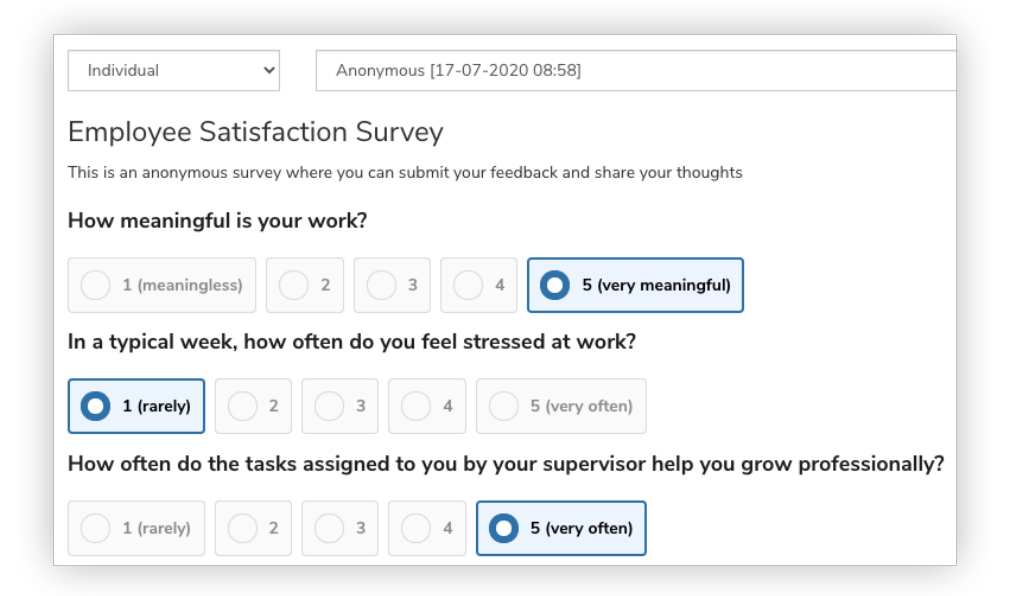

View individual responses

### <span id="page-7-0"></span>**Events**

We've improved our Events and Calendar integration, so that when you add an event, the relevant details are automatically pulled through into the calendar entry.

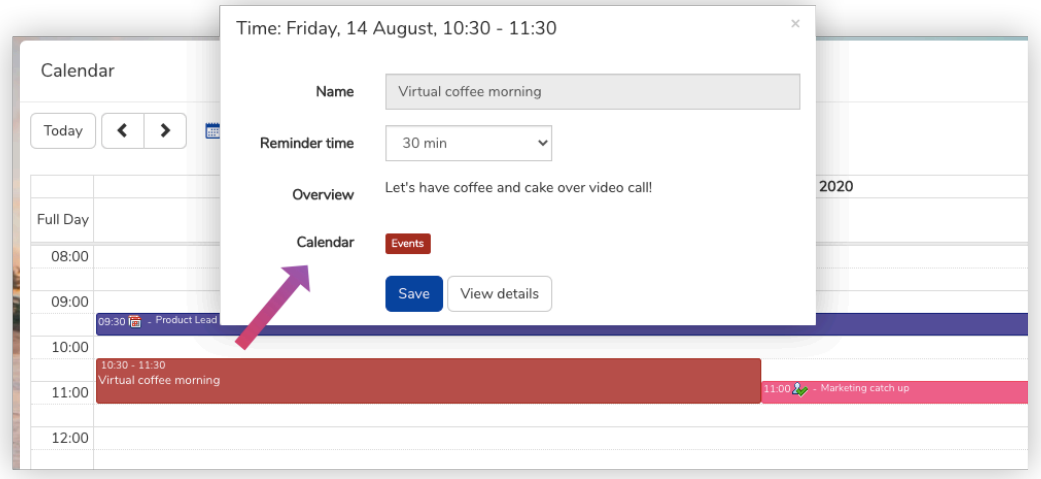

# <span id="page-7-1"></span>**InfoCapture**

We've added more localisation options to our e-forms and workflows software InfoCapture, so you are now able to change the phrasing of labels and select options in the localisation admin panel.

### <span id="page-7-2"></span>**News**

We've added a few layout improvements to our News application, including adding a light box feature, which allows you to view an article's main image in full size when clicked.

We've focussed heavily on making News article images more responsive, giving you more options for resizing and cropping images that match the original aspect ratio.

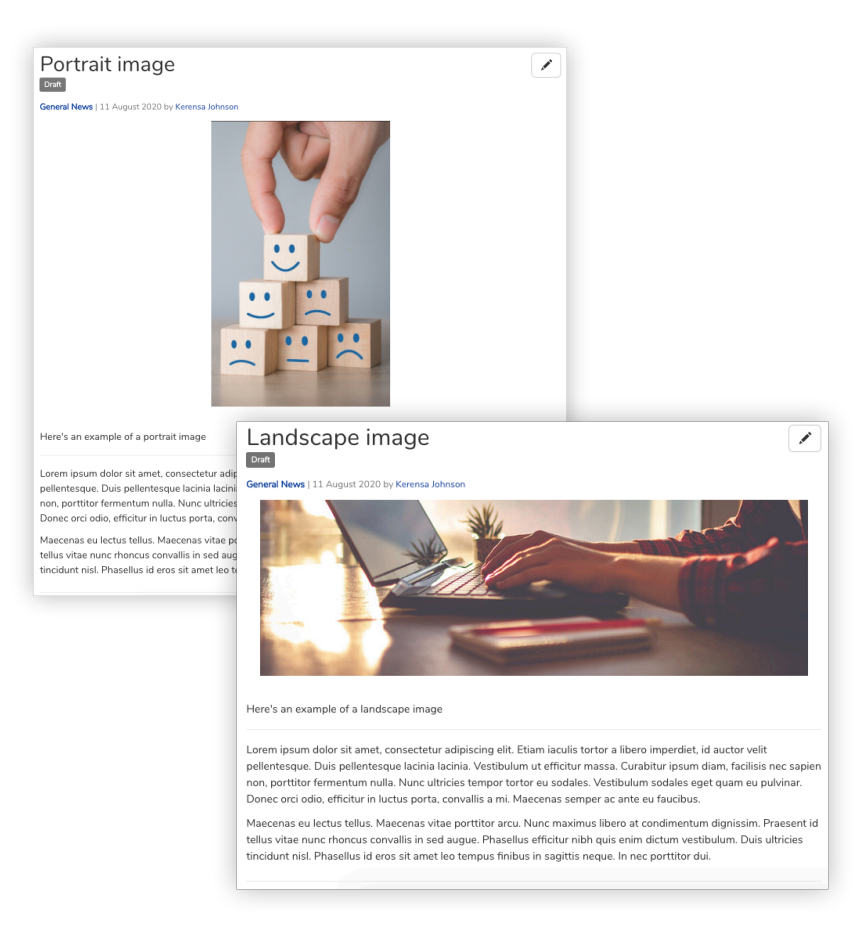

News article images are more responsive in 8.10

We've also moved the article publish date from the image to below the headline, so that it doesn't take up valuable image space or cover anything meaningful.

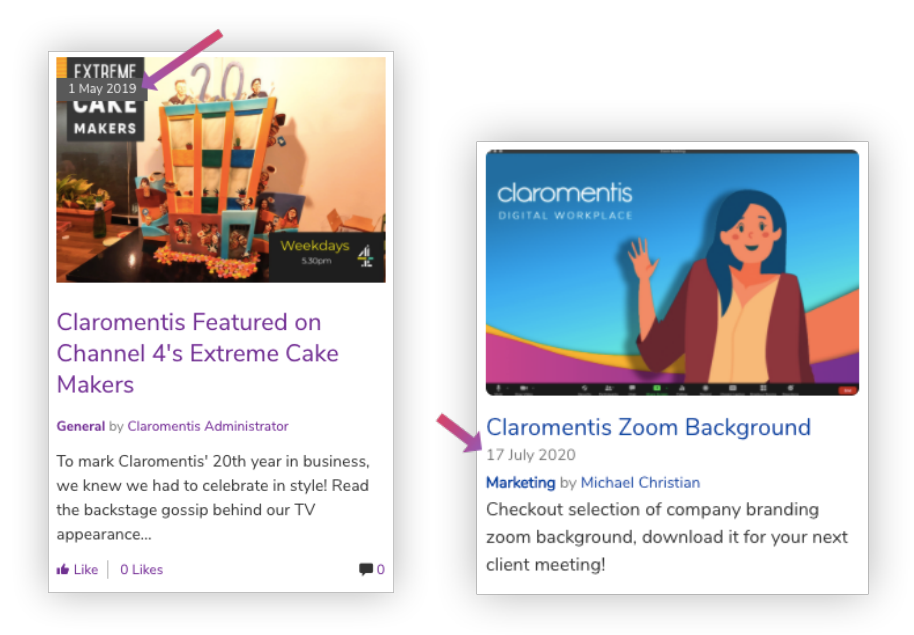

Spot the difference: Old date position (left) vs new (right)

You'll also notice that when you create a news article, the 'abstract' section has been renamed 'short summary'. We've re-worded this to make it clearer what this section is for.

# <span id="page-9-0"></span>**Notifications**

We've added a new feature to our SysAdmin panel, which allows you to easily edit in-system notifications and see a live preview of the changes you make.

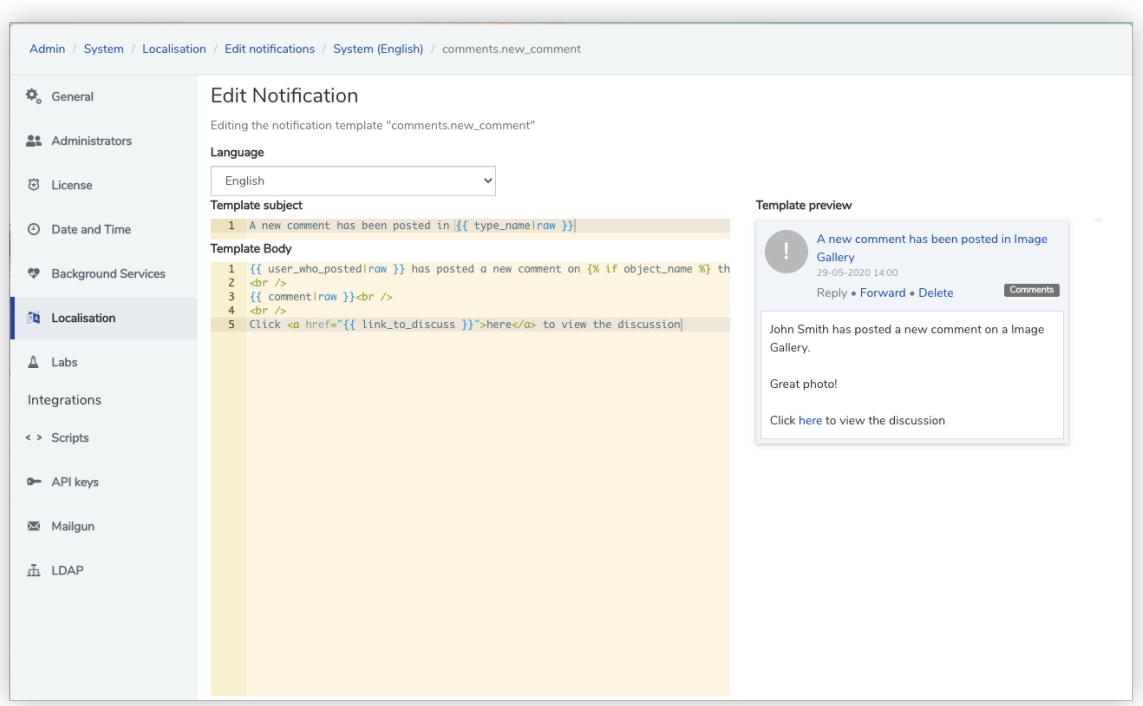

New Notifications editor and live preview

You can edit notifications for each language, as well as add personalisation tokens - such as the employee's name - to create a set of custom notifications that match your company's branding and corporate voice.

# <span id="page-9-1"></span>**OrgChart**

We've made some usability improvements to our OrgChart app, making it easier to view your company's management structure. New to 8.10 is a vertical view, which displays everything after the third level as a vertical diagram. This supports larger organisations who have multiple hierarchies by fitting more employees into the screen and making it easier to read.

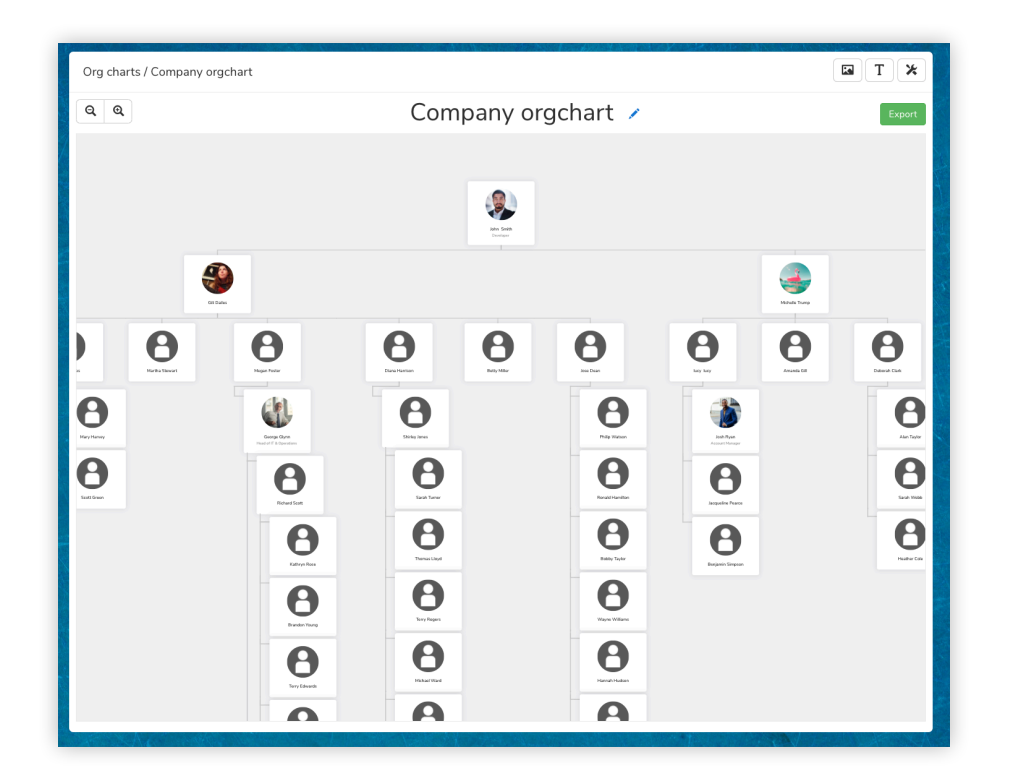

We've also added dedicated zoom in and out buttons, made the drag feature more intuitive, and enhanced the styling - employee details are now highlighted in their own block against a grey background, providing a cleaner experience.

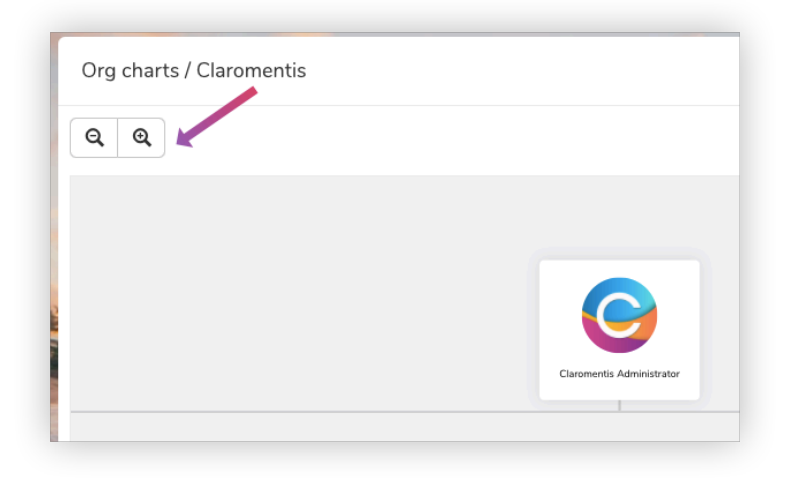

New zoom in and out buttons

### <span id="page-11-0"></span>**Pages**

### <span id="page-11-1"></span>**Mini Calendar component**

We've updated our Pages 'Mini Calendar' component so that you can now navigate through the months directly on the page.

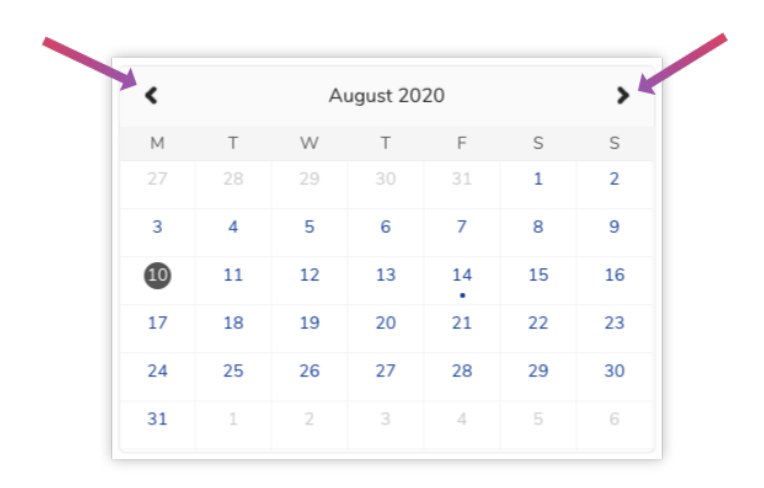

#### <span id="page-11-2"></span>**News component**

We've added more customisation options to our Pages 'News' component, including the ability to display images in their original aspect ratio, in full-size, or hide the image altogether.

If you choose the 'Slider' layout to display your news articles, you now have the option to hide the text, so that only the featured image is on show. This is handy if your article images already contain text, or you want to avoid covering up parts of the image. You also have the option of adding a background colour or transparent background to images that don't fill the entire space.

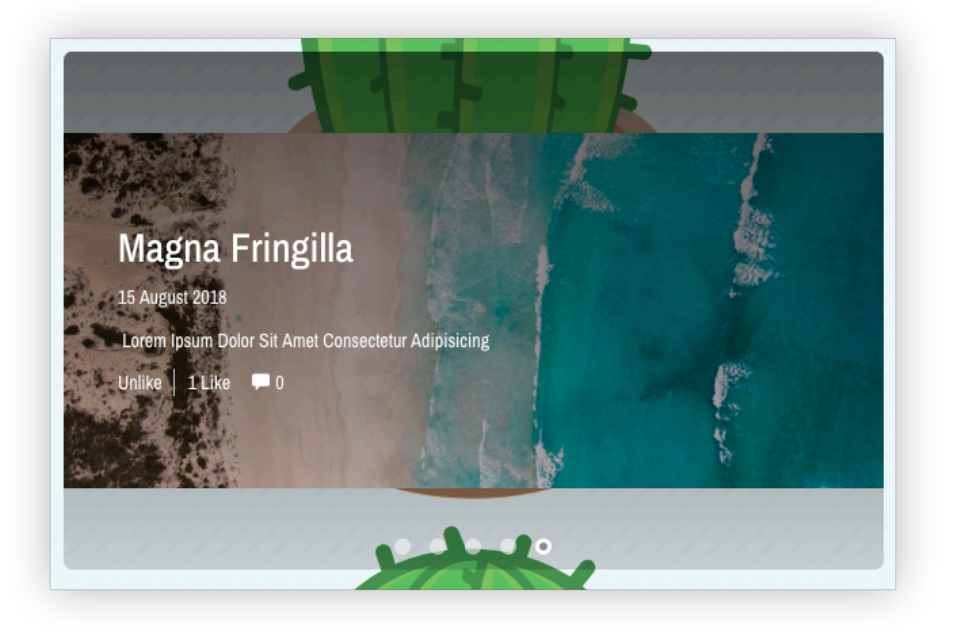

News slider with transparent background

### <span id="page-12-0"></span>**People**

Our People 'Advanced search' functionality now uses the Elasticsearch framework, improving performance and returning search results faster.

We've also added a new configuration option, where a team member's manager can be displayed on their profile. You can enable or disable this option in the People admin panel.

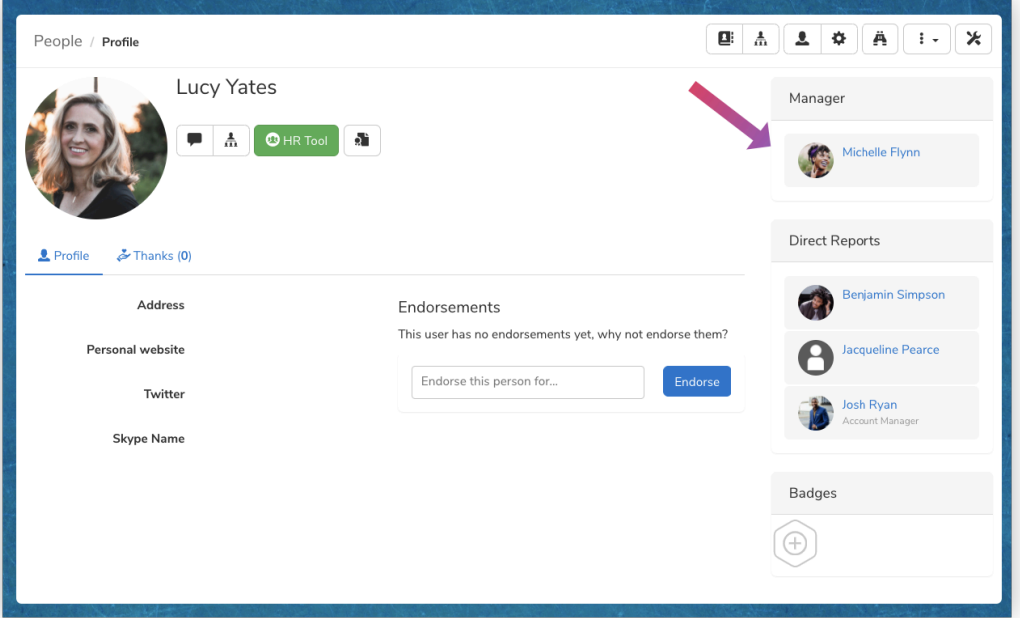

# <span id="page-13-0"></span>**Policy Manager**

In 8.10, we've improved the filter menus in Policy Manager, so that they now display an arrow to indicate which policy category has nested sub-categories.

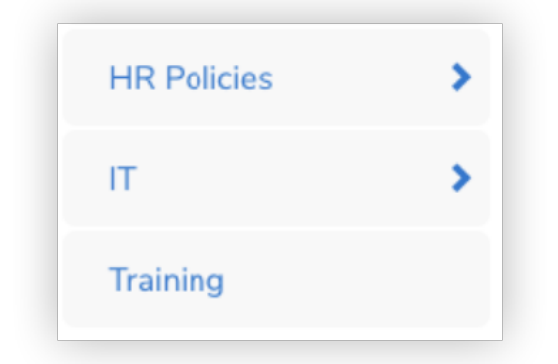

The new arrows indicate there is a sub-category

The new filter menu can be configured in the Policy Manager admin panel, allowing you to choose whether to still show the filters navigation when viewing an individual policy.

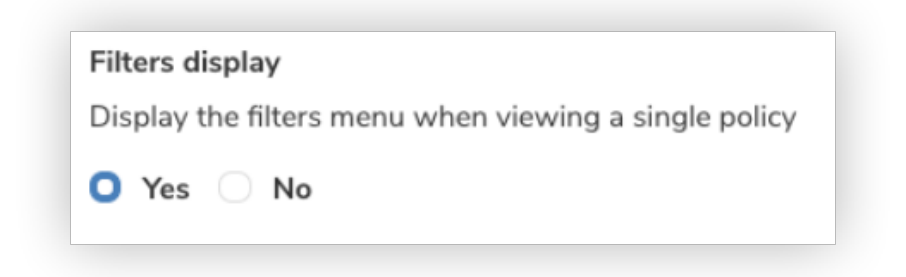

We've improved the breadcrumb trail too, so that it shows from which category you navigated.

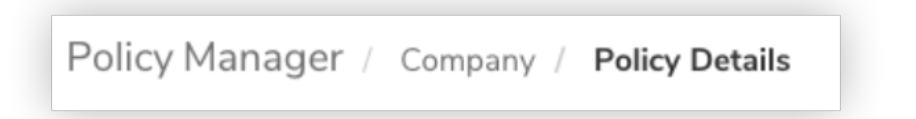

Categories and sub-categories are now sorted by A-Z by default, making it easier to browse through policies.

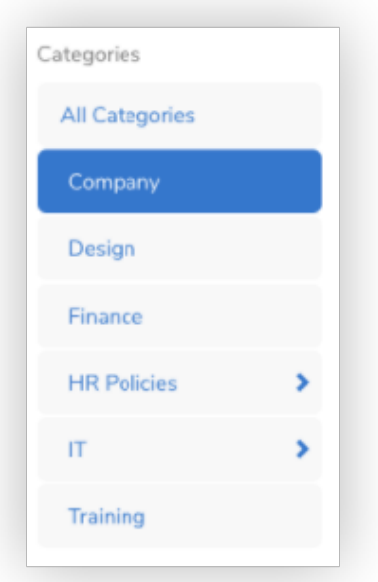

# <span id="page-14-0"></span>**Search**

Search results have been given a boost, with users now pinned to the top of search suggestions.

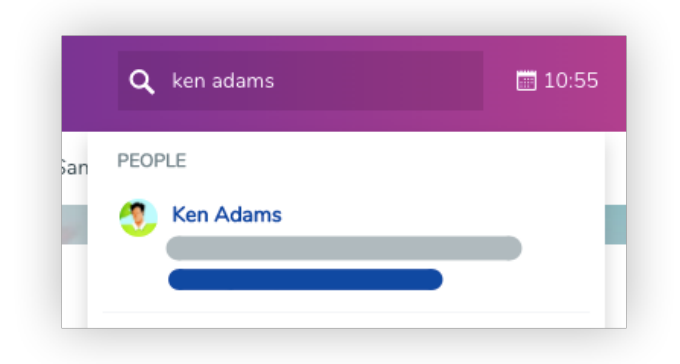